# Endpoints beheren via pc zonder eindgebruikersassociatie  $\overline{\phantom{a}}$

# Inhoud

Inleiding Voorwaarden Vereisten Gebruikte componenten Configureren Verifiëren Van Prime Collaboration Provisioning Van CallManager Problemen oplossen Gerelateerde informatie

# Inleiding

Dit document beschrijft de procedure om de endpoints in Prime Collaboration Provisioning (PCP) toe te wijzen die niet worden gekoppeld aan de eindgebruikers in Cisco Unified Communications Manager (CUCM).

## Voorwaarden

## Vereisten

Cisco raadt u aan basiskennis van PCP te hebben.

## Gebruikte componenten

De informatie in dit document is gebaseerd op de volgende software- en hardware-versies:

- $\cdot$  PCP versie 12.3
- Mozilla Firefox 55.0

De informatie in dit document werd gemaakt van de apparaten in een specifieke labomgeving. Alle apparaten die in dit document werden gebruikt, begonnen met een gewalste (standaard) configuratie. Als uw netwerk levend is, zorg er dan voor dat u de mogelijke impact van om het even welke opdracht begrijpt.

## Configureren

Stap 1. Meld u aan bij PCP en navigeer naar Administratie > Advanced Provisioning > Endpoints beheren.

### Stap 2. Selecteer de gespreksprocessor en klik op zoekendpoints zonder gekoppelde gebruiker.

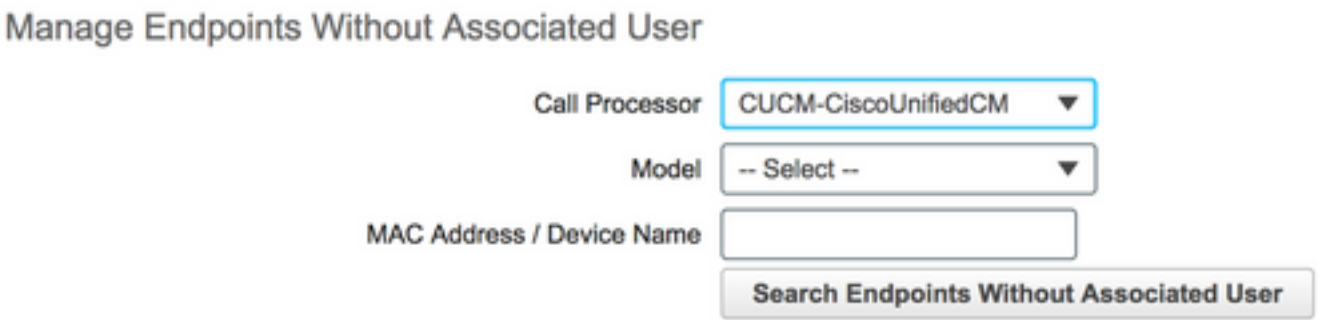

Stap 3. Selecteer het gewenste eindpunt dat aan een specifieke gebruiker is gekoppeld, zoals in de afbeelding.

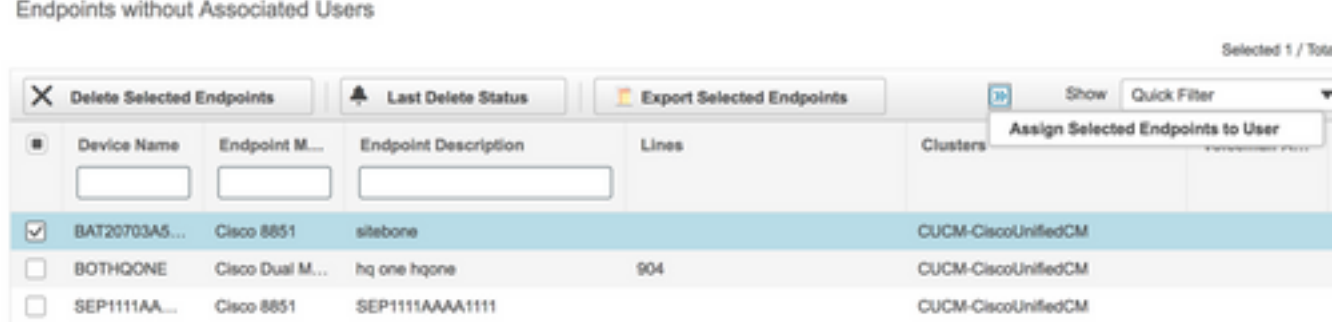

Stap 4. Klik op Geselecteerde endpoints aan gebruiker toewijzen.

Stap 5. Associeer gebruiker voor het geselecteerde eindpunt, zoals in de afbeelding.

```
Select User for
                                   1 selected endpoint(s)
Only users from the same CUCM cluster(s) as the endpoint(s) selected are displayed.
```
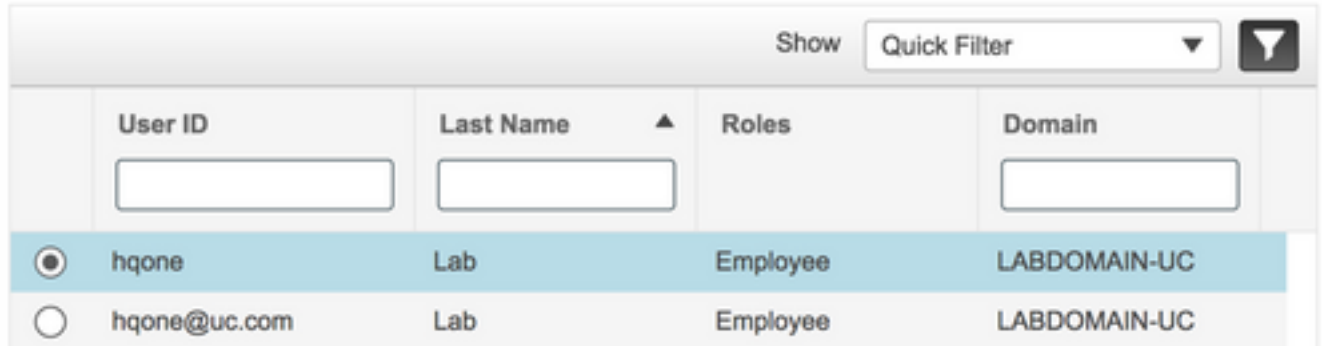

Stap 6. Klik op Opslaan.

## Verifiëren

Hier zijn de stappen om te controleren of het eindpunt met succes met de gebruiker wordt geassocieerd.

### Van Prime Collaboration Provisioning

1. Klik onder User Provisioning op Add en controleer het vakje met de gebruiker die aan het

endpointgebeurtenissen is gekoppeld.

#### 2. Klik onder Handelingen op de Gebruiker synchroniseren.

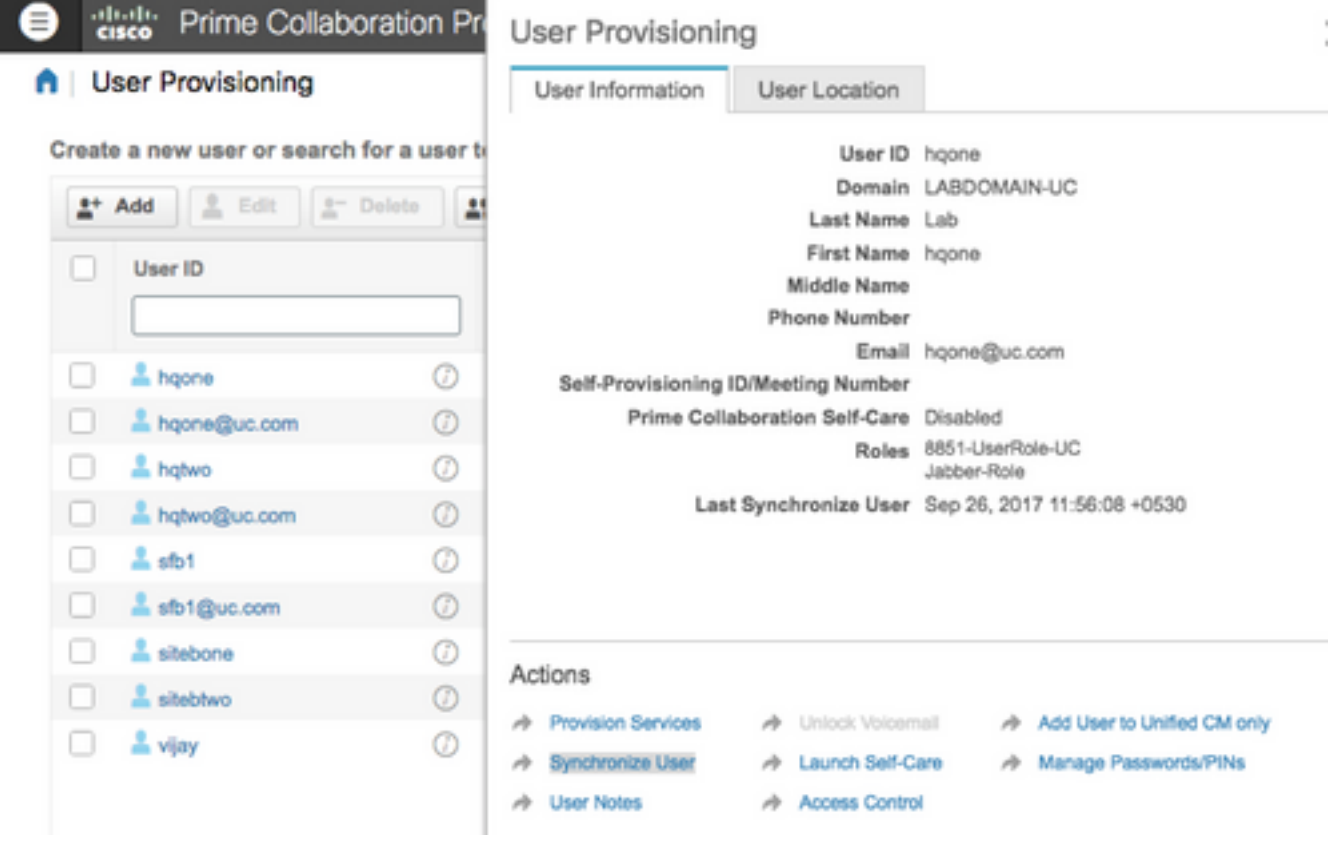

#### Bevestig dat het eindpunt in verband wordt gebracht

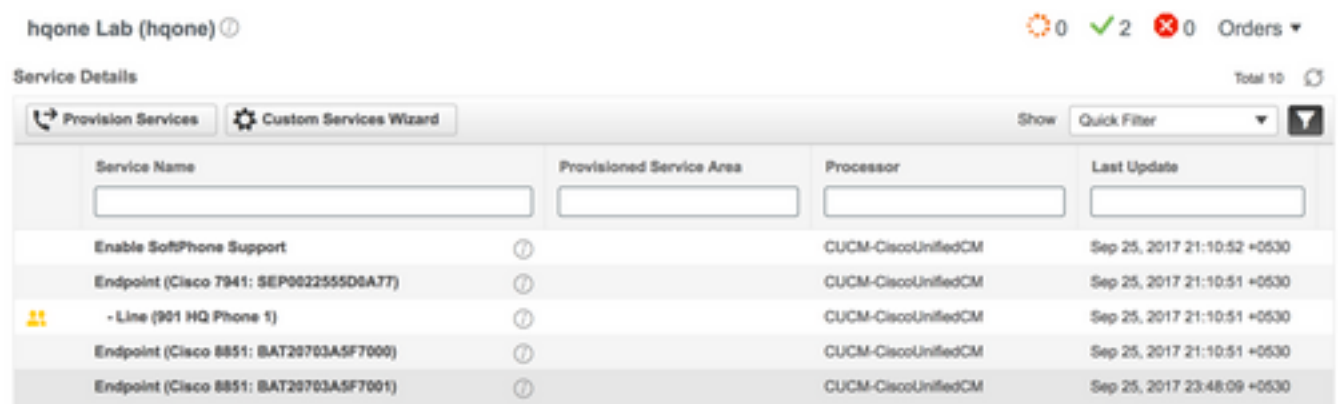

### Van CallManager

Stap 1. Meld u aan bij de CallManager-beheerpagina.

- 1. Navigeer naar gebruikersbeheer > Eindgebruiker.
- 2. Zoek naar de eindgebruiker en klik op de gebruikersidentificatie.
- Controleer de apparaatinformatie en bevestig dat het Endpoint onder gecontroleerde 3.apparatuur valt.

- Device Information-**Controlled Devices** 

BAT20203A5F2000 BAT20703A5F7001 CSFHQONE901 SEP0022555D0A77 SEP1C1D862F4122

**Device Association Line Appearance Association for Presence** 

Stap 2. Navigeer naar apparaat > telefoon.

- 1. Zoek het eindpunt en klik op het.
- 2. Bevestig onder Apparaatinformatie de Gebruikersnaam van de eigenaar.

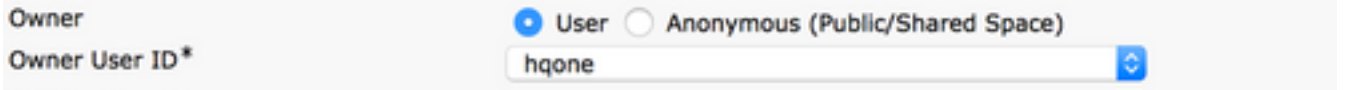

## Problemen oplossen

Vanaf PCP 12.X heeft CLI/SSH geen toegang als wortel.

Als een probleem blijft bestaan, neemt u contact op met het Cisco Technical Assistance Center (TAC).

## Gerelateerde informatie

- Cisco Prime-provisioning voor samenwerking
- TechLogs van de GUI van de Provisioning voor Prime-collaboration
- Technische ondersteuning en documentatie Cisco Systems